# **BIS Help Guides**

How to find and print your timetable

Learn how to view and print your timetable.

Written By: BIS Edtech Team

How to find and print your timetable

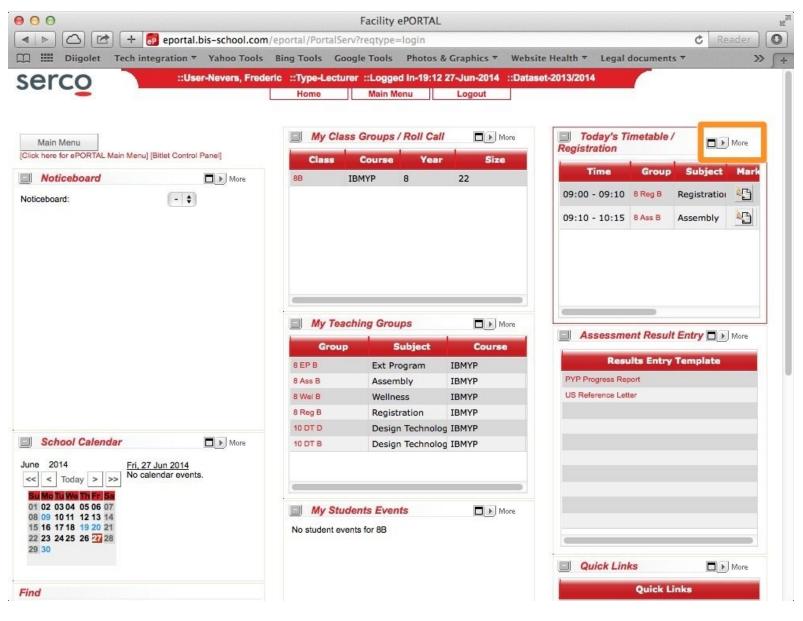

How to find and print your timetable

## INTRODUCTION

This guide will show you how to view your timetable, save it as a PDF file and print it out.

### Step 1 — Login to ePortal

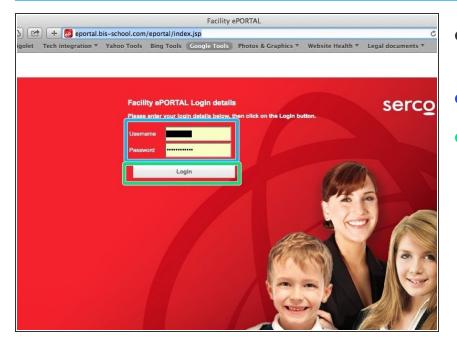

- Visit <u>http://eportal.bis-</u> <u>school.com/eportal/in...</u>
- Enter your credentials
- Click 'Login'

### Step 2 — Visit the timetable page

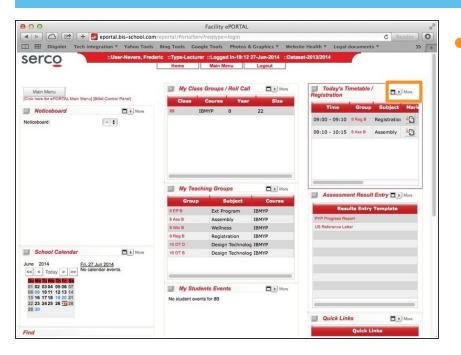

In the 'Today's timetable' section (at the top left of the page), click on the 'More' icon

#### Step 3 — Create a PDF version of your timetable

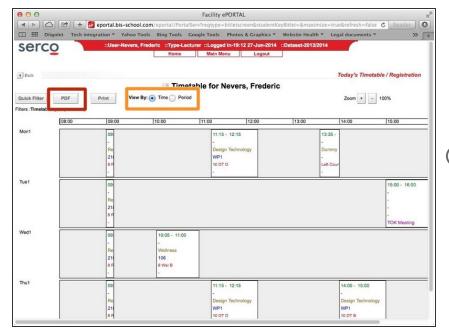

- Click on the 'PDF' button at the top left of the page
- You can choose to display your timetable by period rather than time.
- You could try and print your timetable straight from this page, although a lot of teachers have reported this function does not work great

#### Step 4 — Generate and download the PDF file

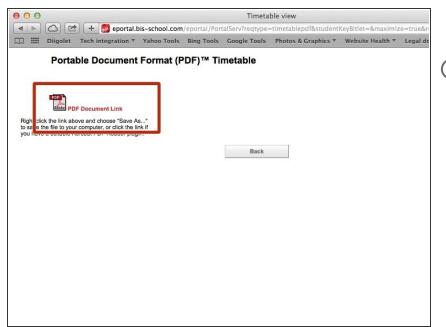

- Click on the 'PDF Document link'
- From here, you can either download the file to your computer for later viewing, or you can have it displayed in your browser. Up to you